# **Учет накладных возврата товара от покупателей**

Возвраты от покупателей формируются в форме *Продажи - Возвраты - Накладные* 

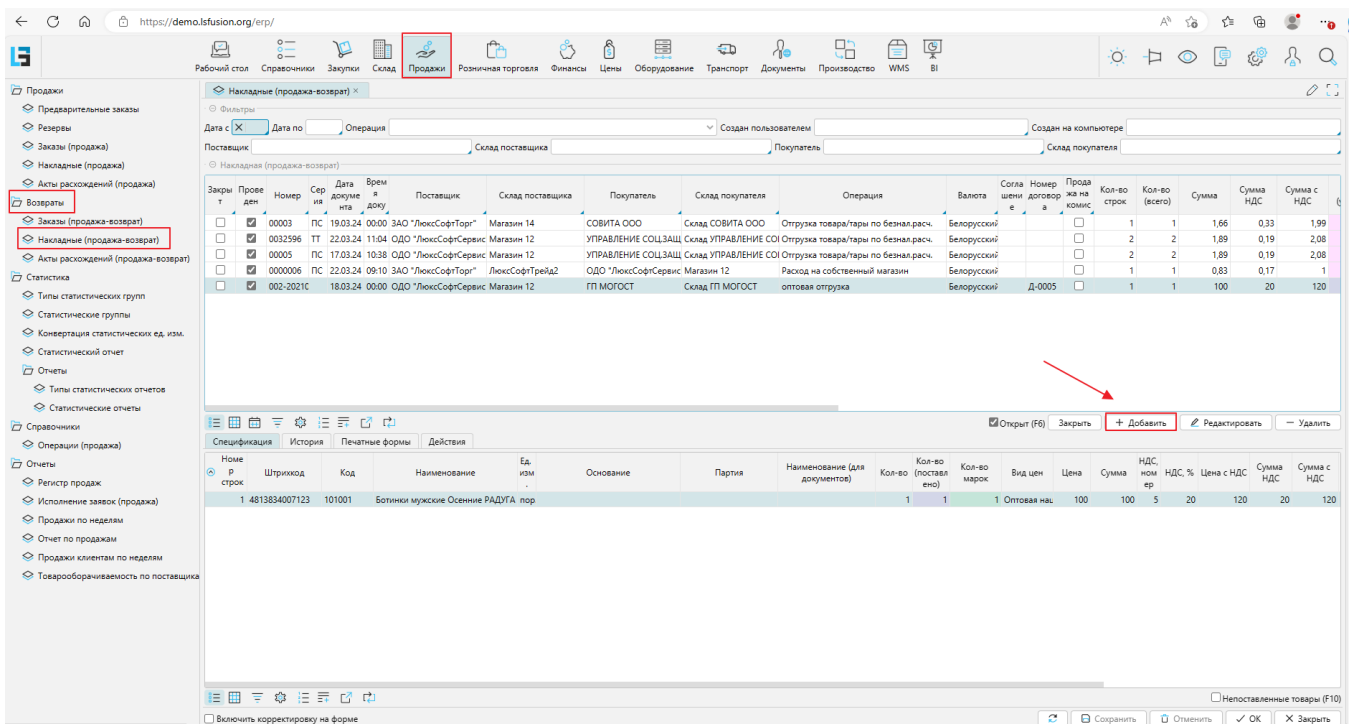

Для создания документа, необходимо нажать кнопку Добавить, после чего, в открывшейся форме ввода документа заполнить шапку:

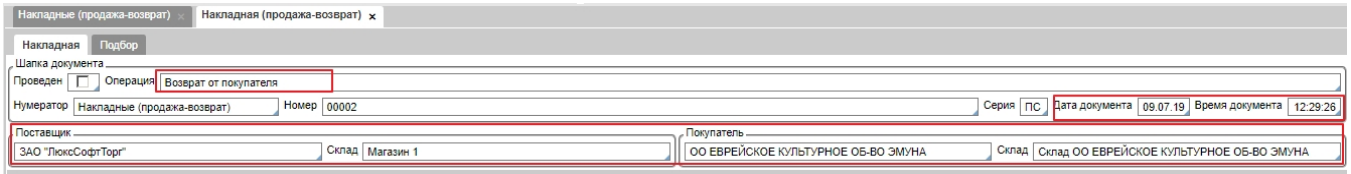

Выбрать операцию "Возврат от покупателя", ввести дату документа, выбрать покупателя от которого производится возврат.

Для внесения перечня возвращаемых товаров можно воспользоваться несколькими способами:

#### 1. **Закладка Подбор в шапке накладной и заполнение колонки кол-во товара в документе**

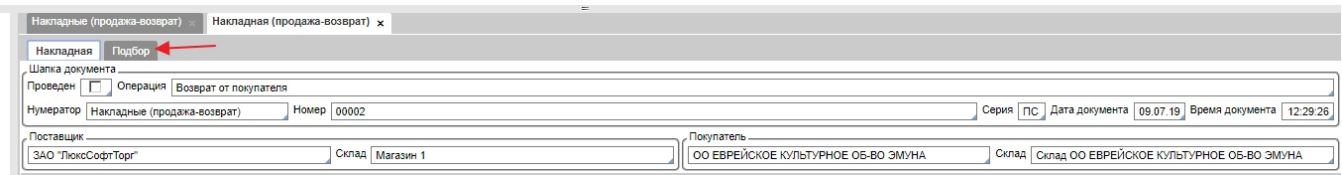

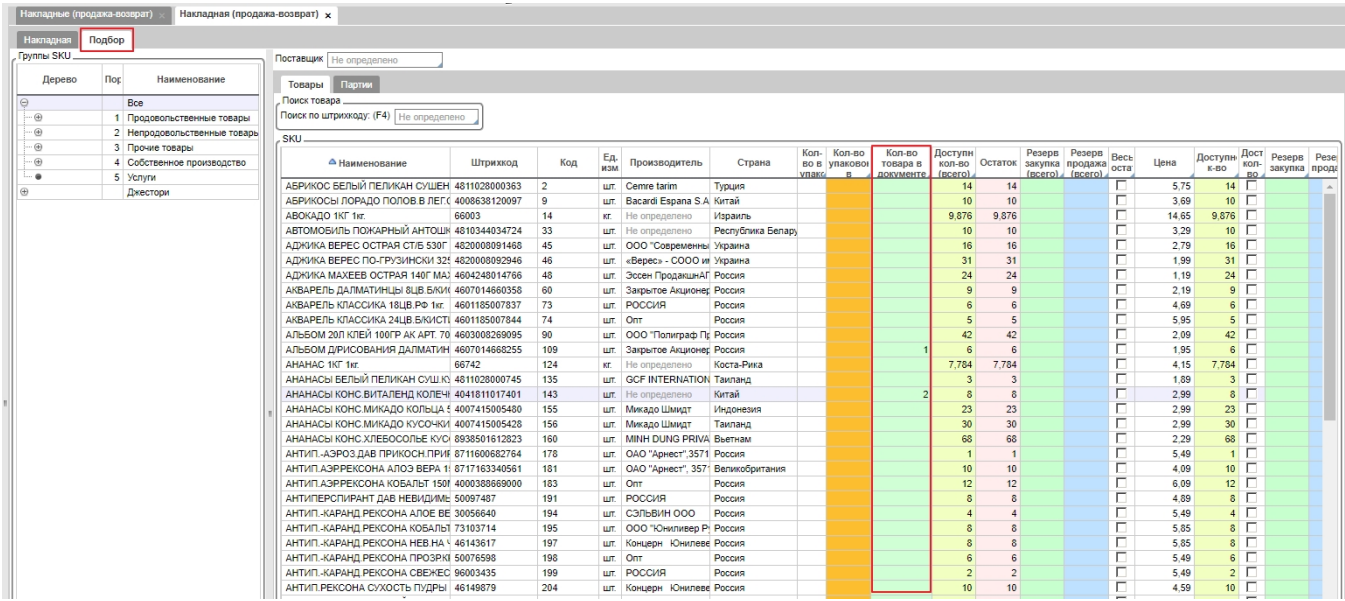

### товары с введенным количеством появятся в документе на закладке Спецификация

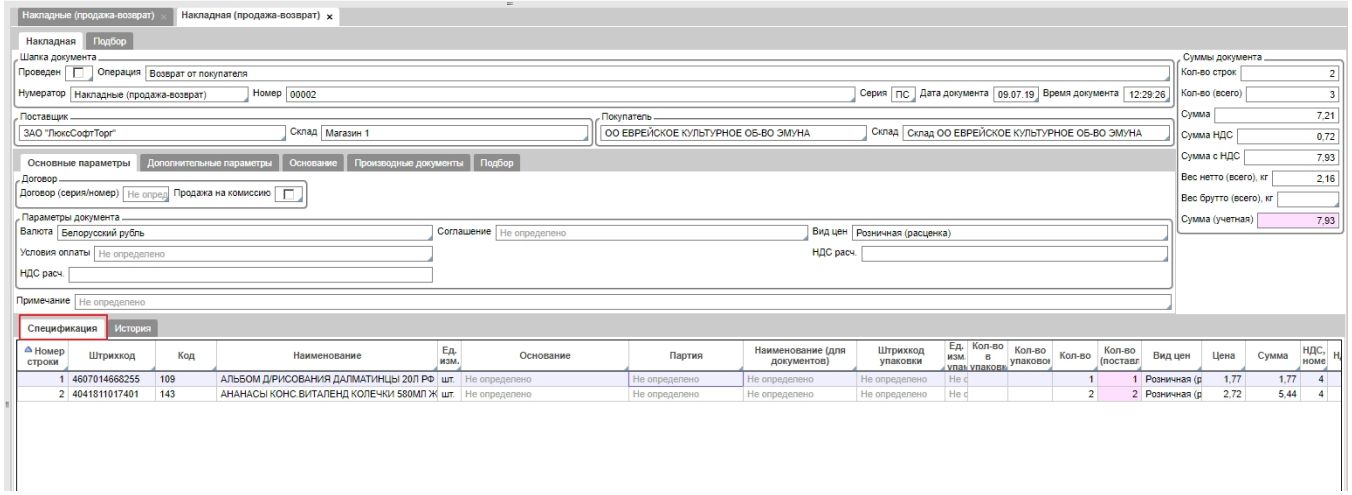

## **2. Закладка Подбор**

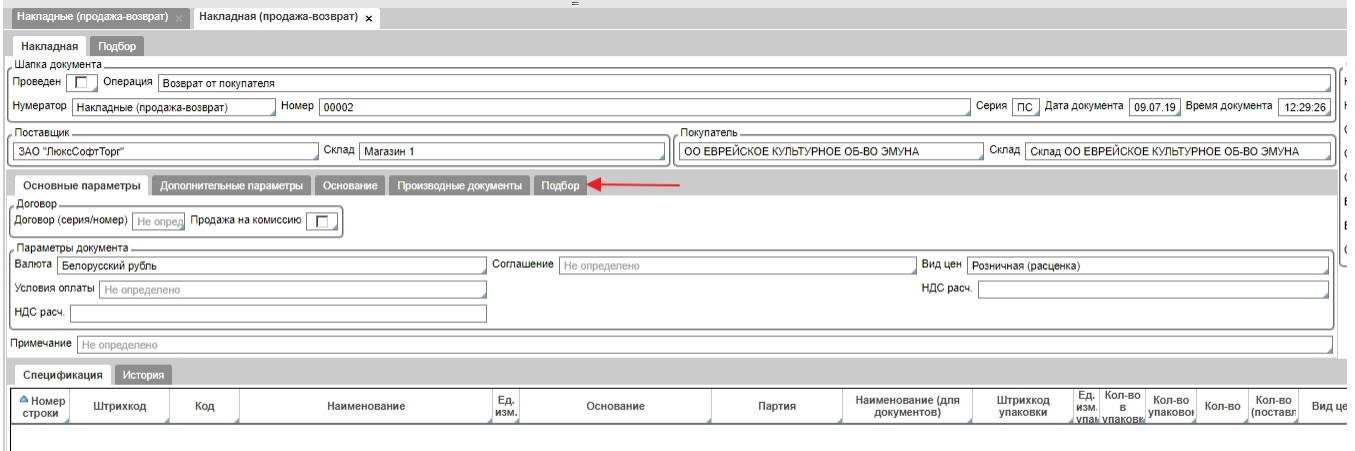

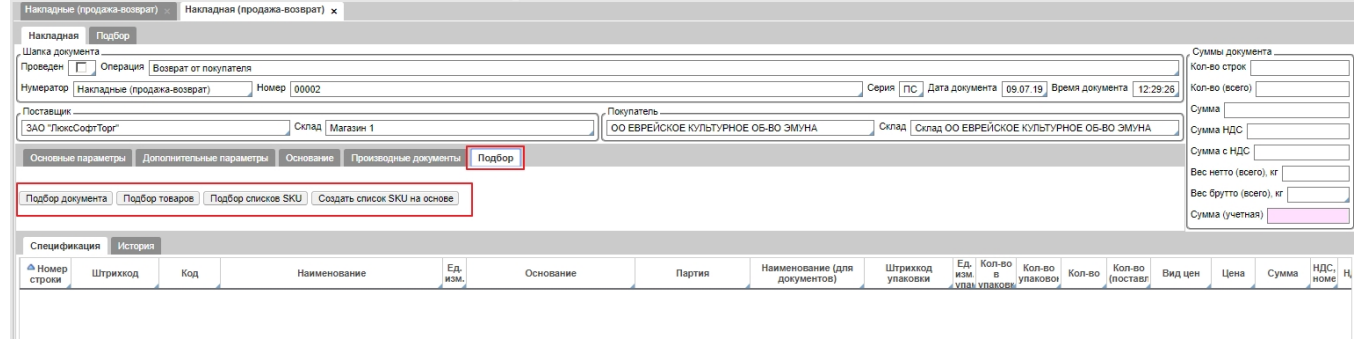

Кнопка *Подбор документа* дает возможность выбрать документ из множества форм, позиции из которого попадут в текущий документ возврата.

По нажатию кнопки откроется форма, в которой нужно

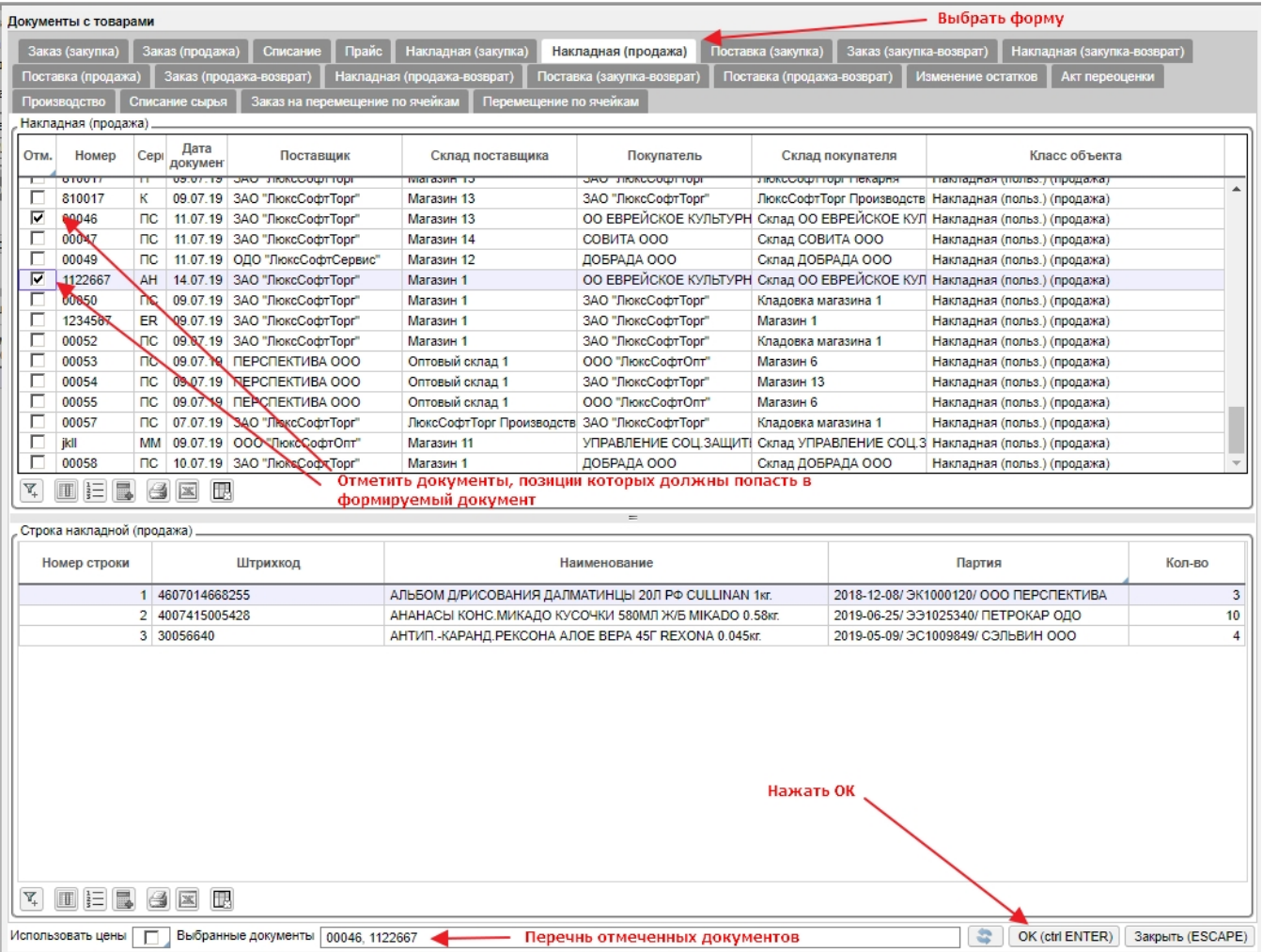

Кнопка *Подбор товаров* предоставляет дополнительные возможности по выбору товаров

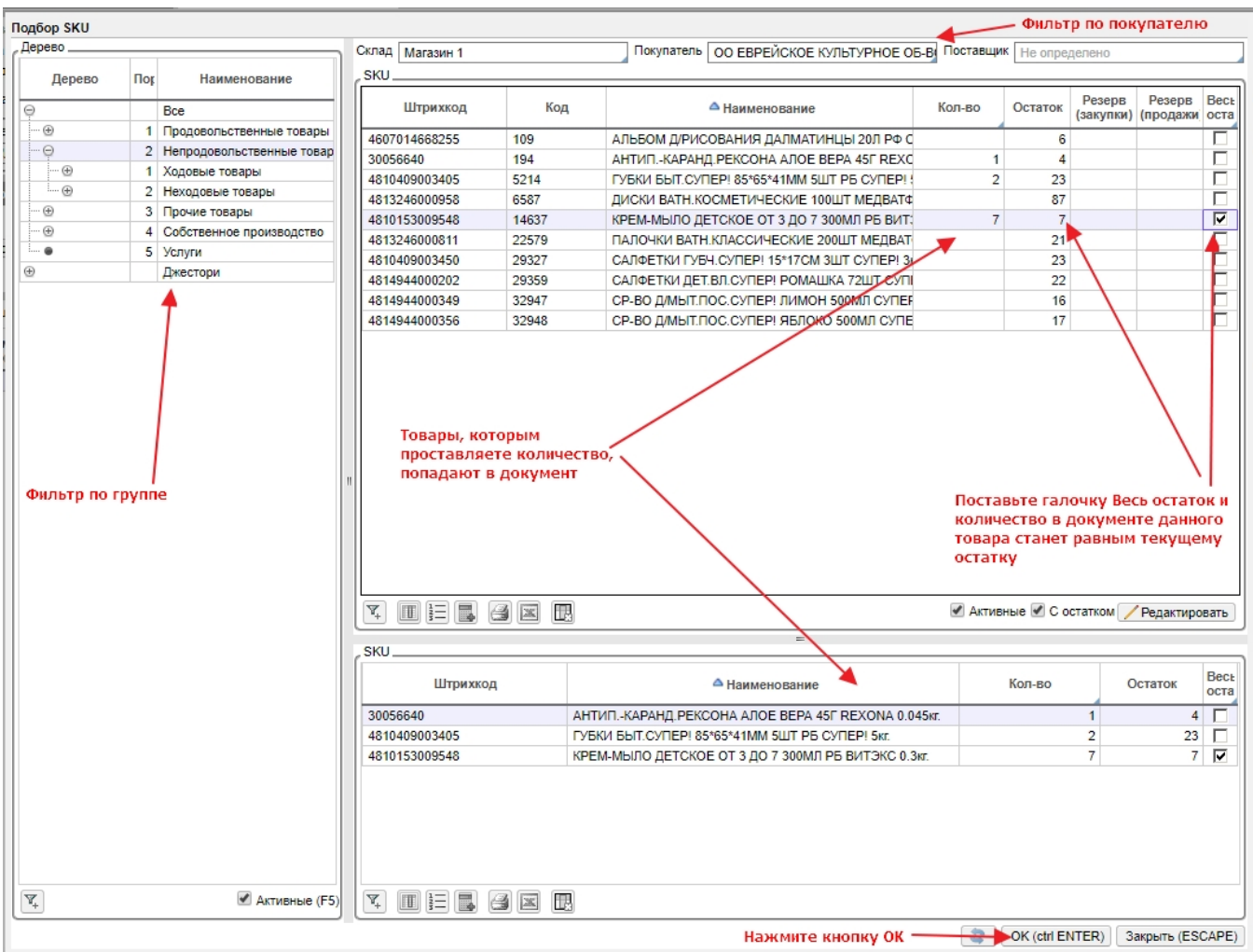

## Кнопка *Подбор списков SKU* позволяет выбрать список товаров созданный ранее ([как создавать списки SKU](http://documentation.luxsoft.by/pages/viewpage.action?pageId=25952271))

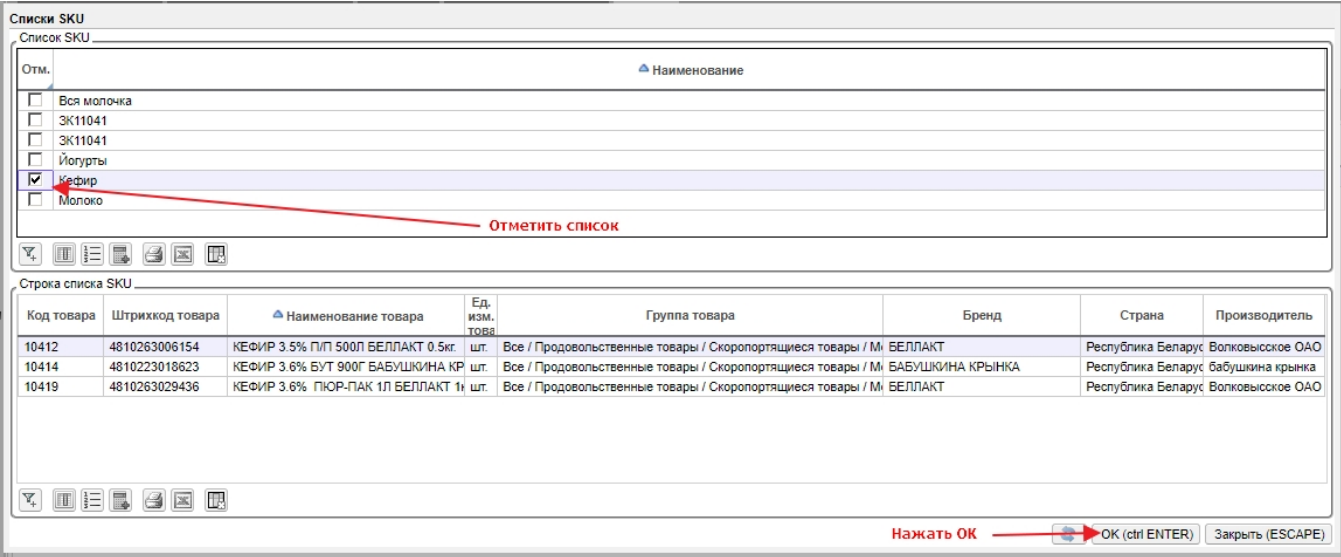

Кнопка *Создать список SKU на основе* позволяет создать список SKU на основе товаров, выбранных в документ.

Для того, чтобы все получилось, перед нажатием кнопки Создать список SKU на основе, нажмите кнопку Сохранить в форме формирования документа.

#### 3. Кнопки Ввод штрих-кода(F4), Добавить и Копировать

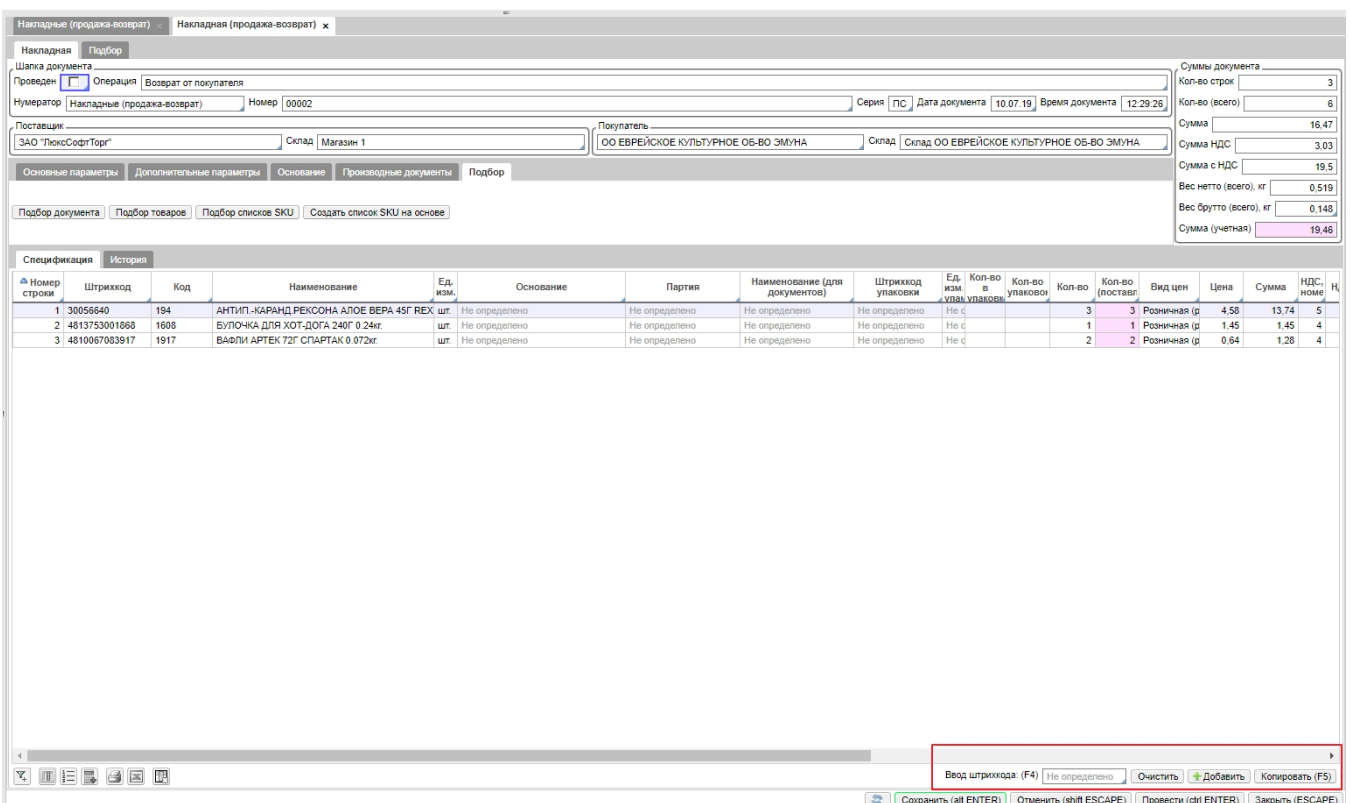

*Ввод штрих-кода* - при вводе штрих-кода в поле(+Enter если вводили руками), добавляется строка товара в документ с количеством 1.

*Добавить* - добавляет в документ пустую строку. Для выбора товара в этой строке, необходимо дважды щелкнуть по любому из выделенных полей и выбрать товар из открывшегося справочника товаров.

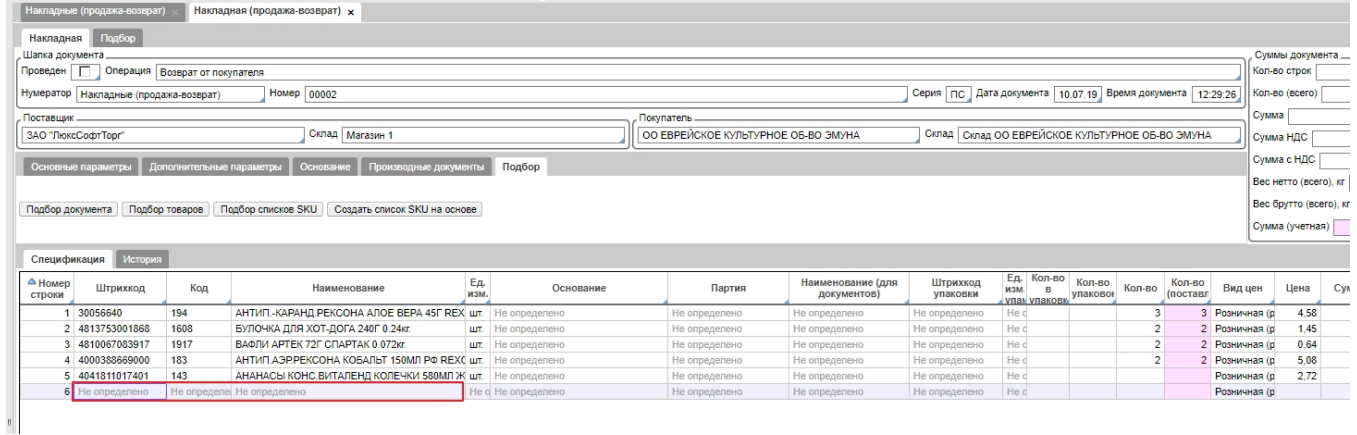

*Копировать* - скопирует строку документа на которой стоит курсор.

Кнопка *Очистить* удаляет все строки внесенные в документ.

При необходимости можно указать основание возврата - т.е. накладную, по которой возвращаемый товар был приобретен. Для этого можно кликнуть в поле *О снование* и выбрать нужное из доступных, или вызвать правой кнопкой мышки контекстное меню и использовать команды *Проставить основание* или *Прост авить основание для всех*. Основание проставится автоматически в том случае, если будет одно подходящее основание по контрагентам, товару, цене, количеству (>= количеству возврата), дате (<= дате возврата). Если подходящих оснований несколько, необходимо выбирать вручную. При заполнении основания партия заполняется автоматически.

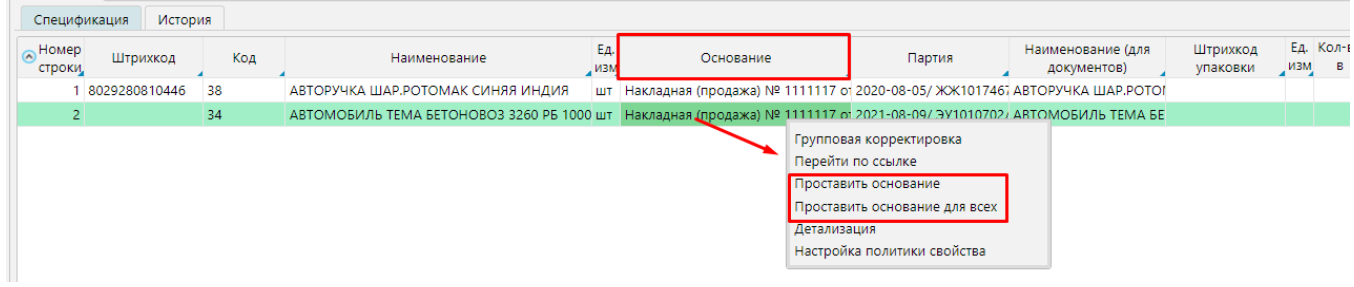

## После добавления строк в спецификацию, проверьте итоговые количество, сумму и нажмите кнопку Провести.

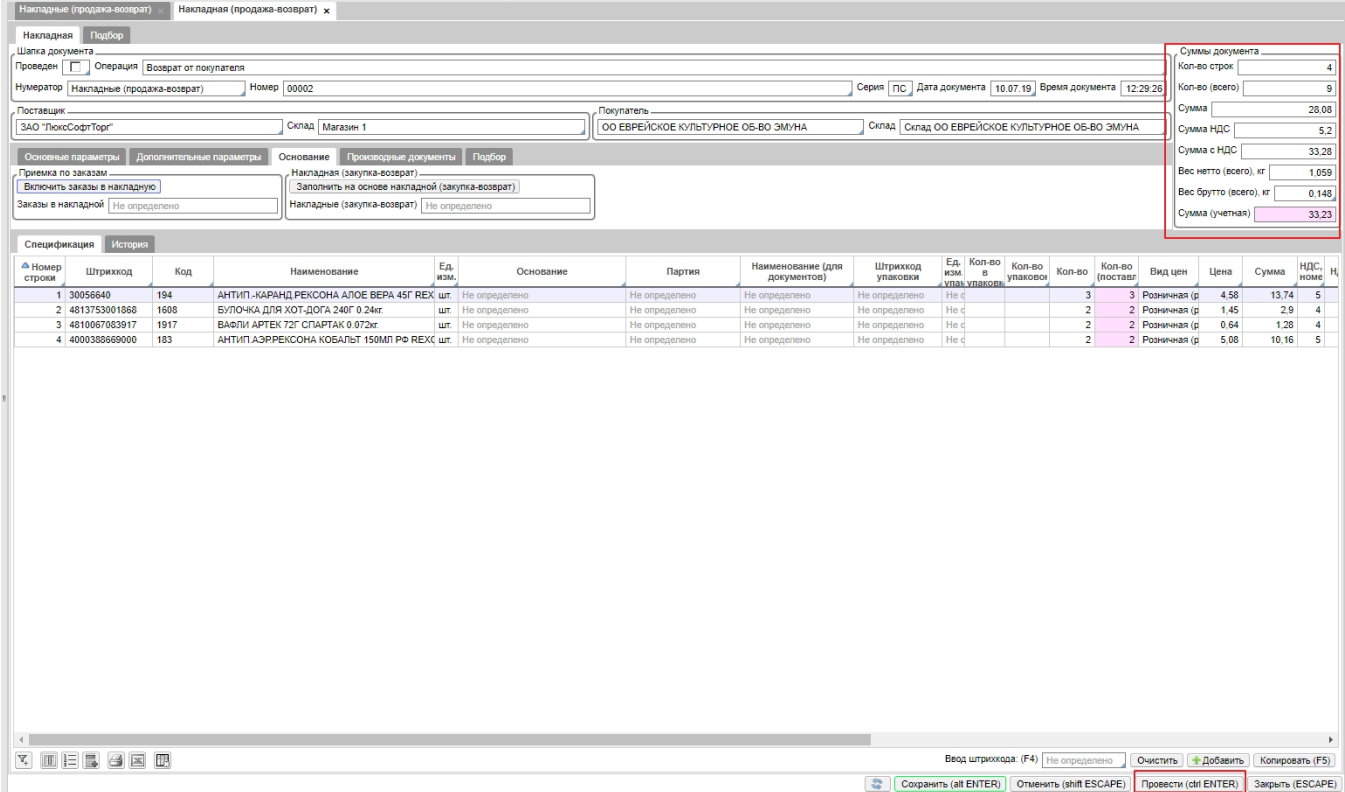